# **ITS VPN-forbindelse**

Vejledningen henvender sig til ansatte i SOSU Østjylland, der har behov for at få adgang til forskellige systemer og services der ikke er mulig at få adgang til uden for skolens adresser eller uden for skolens administrative net, med mindre der benyttes en VPN-adgang og 2-faktor-godkendelse. Vejledningen beskriver, hvad VPN kan bruges til i SOSU Østjylland, og hvordan du etablerer en VPN-forbindelse.

# **Hvad er en VPN?**

VPN eller Virtual Private Network er betegnelsen for en teknik, som anvendes til at skabe forbindelser, såkaldte "tunneler", gennem et andet datanet. En VPN-tunnel kan være krypteret, hvilket er vigtigt, når man ikke kender eller er usikker på sikkerheden gennem et eventuelt offentligt netværk som internettet.

Formålet med VPN er at gøre det muligt og sikkert at få adgang til virksomhedens systemer og services selvom man sidder uden for virksomhedens adresse eller fx administrative netværk.

# **Hvad kan jeg bruge ITSvpn til?**

Som ansat i SOSU Østjylland kan du hjemme have behov for at tilgå forskellige systemer og services, der normalt kun er tilgængelige på arbejde. Du kan også have behov for at tilgå administrative systemer eller services, som du ikke har adgang til, når du fx sidder på skolens netværk.

Som ansat i SOSU Østjylland har du adgang til følgende alt efter om du er underviser eller administrativ ansat:

### • **Administrative medarbejdere**

Group: 37 ITS OJ - Administration

Som administrativ medarbejder, kan du have behov for en ITS administrationsprofil, når du fx sidder derhjemme eller er tilsluttet skolens trådløse net, såfremt du skal have adgang til fx netværksdrev eller til at tilgå et administrativt system som fx CTS, alarmer, økonomisystemer eller andet.

### • **Undervisere**

#### Group: 38 ITS OJ - Undervisning

Som underviser, kan du have behov for en ITS undervisningsprofil, når du fx sidder derhjemme eller på ITSnet (trådløs) og skal have adgang til fx et netværksdrev.

### Group: 37 ITS OJ - Administration

Som underviser, kan du have behov for en ITS administrationsprofil, såfremt du har rettigheder til og har behov for at tilgå et administrativt system.

Bemærk: Numrene kan ændres hen ad vejen hold derfor øje med at der står ITS efterfulgt af skolens forkortelse/præfix og dernæst hvorvidt der er tale om en Administrations- eller Undervisningsprofil. (Fx 37 ITS OJ - Administration som i ovenstående eksempler)

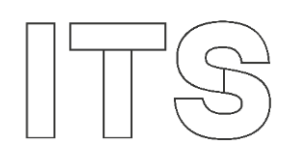

# **Hvordan får jeg installeret ITSvpn på min computer**

Du vil automatisk få installeret en ny version af VPN på din SOSU Østjylland Windows computer, hvis du er på skolens netværk. Den nye version hedder Cisco Secure Client.

Har du ikke mulighed for at komme på skolens adresser/netværk, kan du logge på den gamle VPN Cisco AnyConnect Secure Mobility Client. Der vil du, efter et stykke tid, få installeret den nye VPN version. Når det sker, vil du opleve, at forbindelsen bliver afbrudt. Herefter skal du bruge den nye VPN Cisco Secure Client.

# **Hvordan forbinder jeg til ITSvpn**

- 1. Du starter ITSvpn ved at klikke på Start og vælge alle programmer.
- 2. Vælg herefter Cisco Secure Client
- 3. Vælg herefter Connect **(VÆR OPMÆRKSOM PÅ AT DU SKAL VÆLGE GRUPPE FØRST I DET LILLE VINDUE INDEN DU LOGGER PÅ I DET STORE VINDUE).**

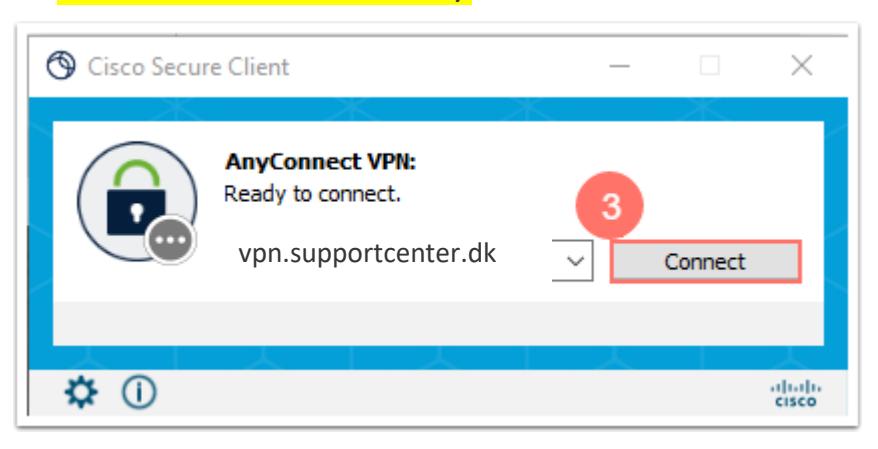

4. Du vil nu blive afkrævet 2-faktor godkendelse med mindre du har sat 2-faktor op til at huske dig i 14 dage. Nedenstående eksempel viser, hvordan computeren beder om, at du skal godkende din logon-anmodning ved at indtaste de viste tal i Microsoft Authenticator app'en.

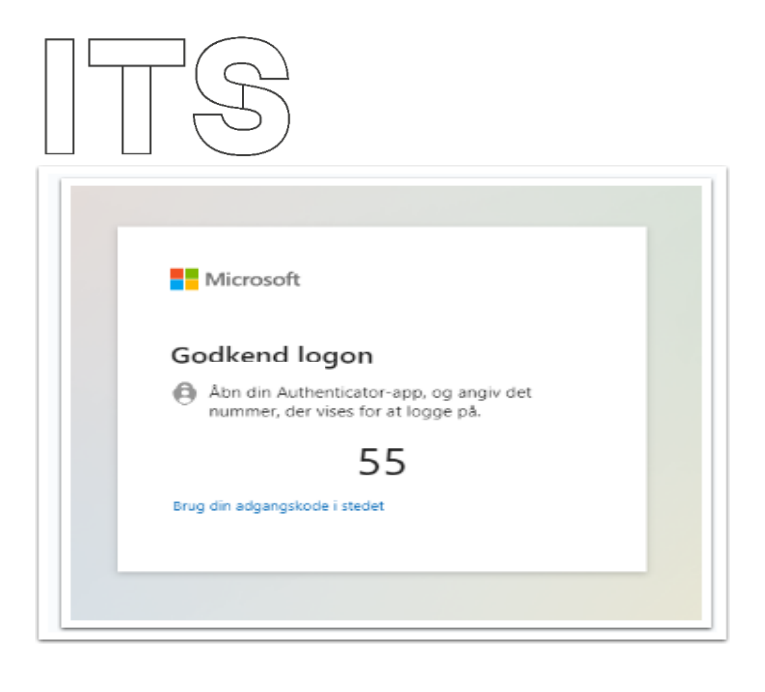

For at godkende skal du gøre følgende:

- a. Åbn Microsoft Authenticator app'en på din mobiltelefon.
- b. Indtast tallet som vises på computeren.
- c. Godkend ved at trykke på Ja.

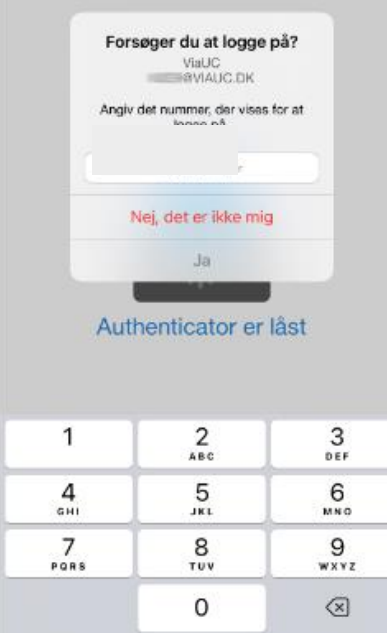

- 5. Du bliver logget på den gruppe du senest har valgt. Ønsker du at skifte gruppe, kræver det en hurtig hånd at ændre i dropdown menuen.
	- **NB!** Er du underviser og har du behov for at kunne tilgå et administrativt system eller en service, så kræver det at du har fået tildelt rettigheder til såvel systemet som til at kunne benytte VPN. Kan du derfor ikke logge på med den ønskede VPN pga. manglende rettigheder, så kontakt IT-afd på den afdeling hvor du er ansat.
- 6. Herefter vil Cisco Secure Client logge dig ind i den valgte gruppe med SSO (Single Sign On)

Du vil kunne se, om du er tilsluttet vha. VPN, når du kan se, at der er en hængelås på ITSvpn ikonet i din proceslinie i nederste højre hjørne af din computer

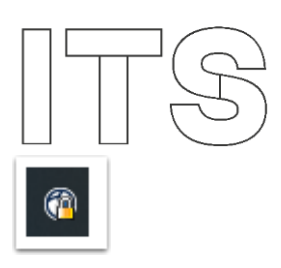

**NB!** Idet du tilslutter til VPN vil du miste forbindelse til kørende systemer på din computer i op til 1 minut, hvorefter forbindelse vil blive genetableret.

For at afbryde forbindelse til VPN, højreklik da på AnyConnect ikonet i din proceslinie i nederste højre hjørne af din computer og vælg VPN Disconnect.

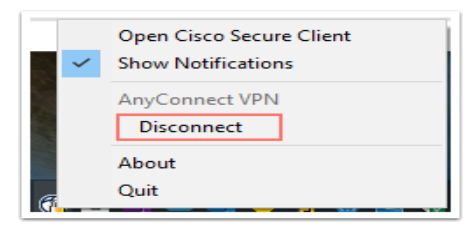